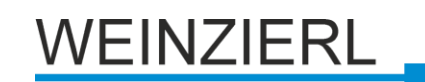

# **KNX IP Router 750**

Operating and installation manual

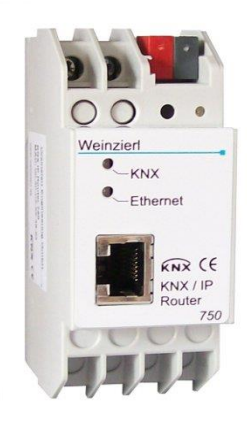

## **Application**

The KNX IP Router forwards telegrams between different lines via a rapid LAN (IP) backbone (KNXnet/IP Routing). The KNX IP Router can also be used as an interface for accessing the bus via IP, replacing an RS232 or USB interface (KNXnet/IP Tunneling)). Devices shipped from June 2013 support 5 simultaneous KNXnet/IP Tunneling connections.

It has an external 12 V to 24 V power supply or can alternatively be powered via Power-over-Ethernet (IEEE 802.3af).

## **Coupler function (KNXnet/IP routing)**

The IP Router 750 can operate as a line and/or backbone coupler. In both cases, the LAN (IP) acts as a backbone.

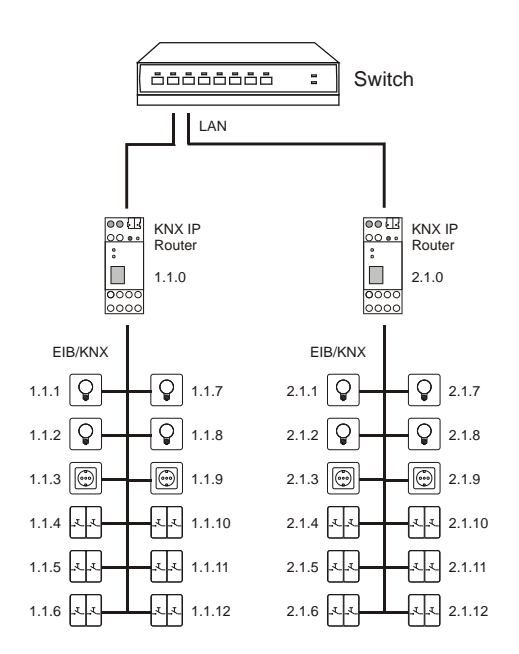

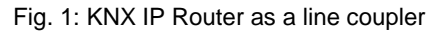

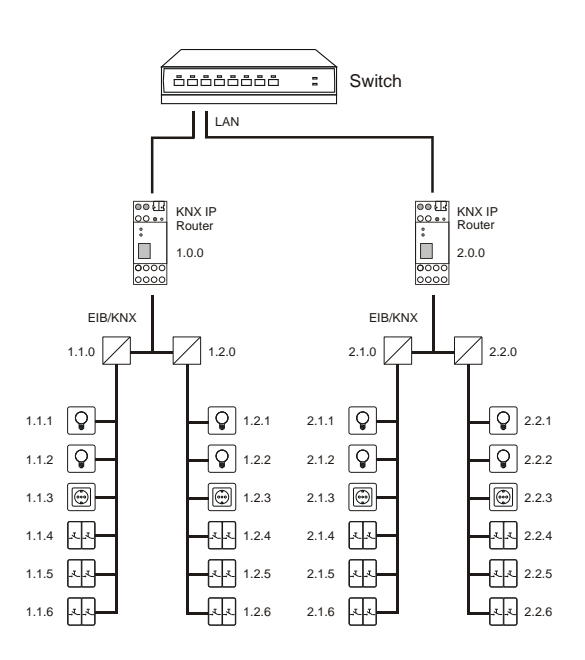

Fig. 2: KNX IP Router as a backbone coupler

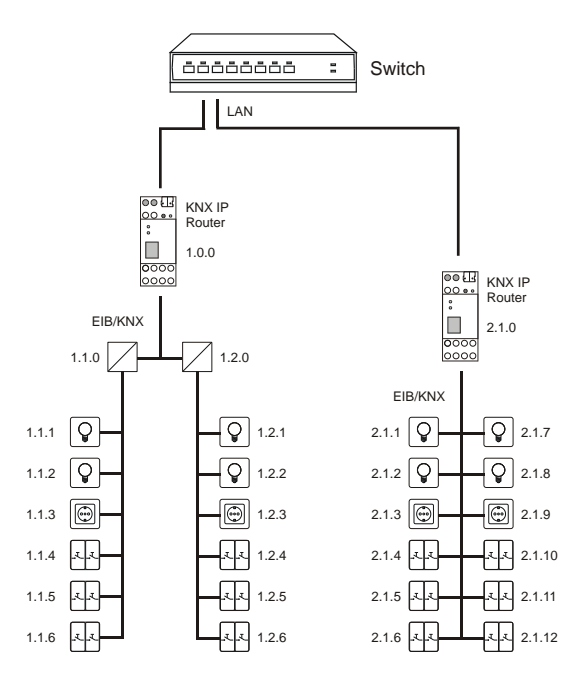

Fig. 3: KNX IP Router as a backbone and line coupler

The physical address assigned to the KNX IP Router 750 determines whether the device operates as a line or backbone coupler. If the physical address is in the form of x.y.0 (x, y: 1..15), the router operates as a line coupler. If it is in the form of x.0.0 (x: 1..15), the router acts as a backbone coupler.

## **Attention:**

If the KNX IP Router 750 is used as a backbone coupler (x.0.0), there must be no KNX IP Router in the topology beneath it. For example, if a KNX IP Router has the physical address of 1.0.0, there must be no KNX IP Router with the address 1.1.0.

If the KNX IP Router 750 is used as a line coupler (x.y.0), there must be no KNX IP Router in the topology above it. For example, if a KNX IP Router has the physical address of 1.1.0, there must be no KNX IP Router with the address 1.0.0.

The KNX IP Router has a filter table and thus contributes to reducing bus load. The filter table is automatically generated by the ETS.

Because of the speed difference between the Ethernet (10 Mbit/s) and KNX (9.6 kbit/s), a far greater number of telegrams can be transmitted on IP. If several consecutive telegrams are transmitted on the same line, they must be buffered in the router to avoid telegram loss. The KNX IP Router 750 has a memory for 150 telegrams (from IP to KNX).

#### **Bus access function (KNXnet/IP Tunneling)**

The KNX IP Router 750 can be used as an interface to KNX. KNX can be accessed from any point in the LAN. For this purpose, a second physical address must be assigned as described in the ETS Connection Manager section.

#### **ETS database**

The following parameters can be set on the ETS:

#### **General:**

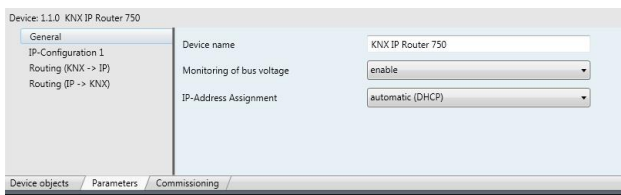

#### Device name:

The KNX IP Router can be assigned a name of your choice. The device name should be descriptive (e.g. Line TF). It is used to search for and recognize a device.

#### Monitoring bus voltage failure:

If a KNX failure is detected, it is reported on the IP. Return of the bus voltage is also reported. Parameters: *disable, enable*

#### IP address assignment:

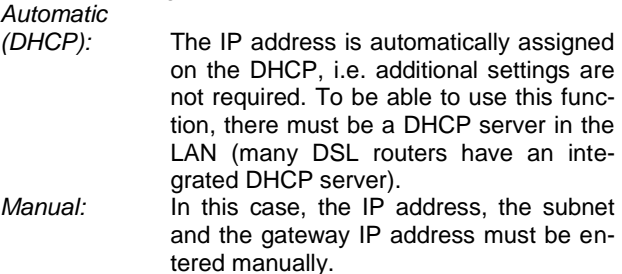

#### **IP configuration:**

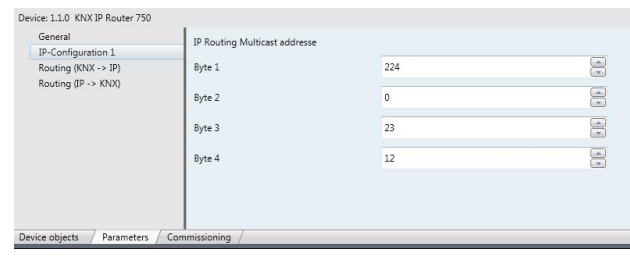

#### IP Routing Multicast Address:

This address is used for routing telegrams on IP. The multicast IP address 224.0.23.12 was reserved (KNXnet/IP) at the IANA (Internet Assigned Numbers Authority) for this purpose. If a different multicast IP address is required, it must lie within the range of 239.0.0.0 to 239.255.255.255.

#### IP address:

This is the IP address of the KNX IP Router 750.

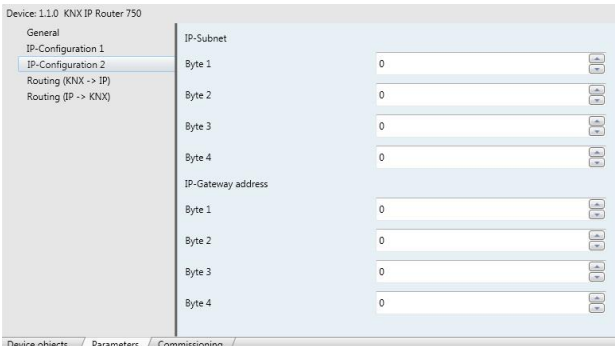

#### IP subnet:

Enter the subnet mask here. The device uses the values entered in this mask to determine whether there is a communications partner in the local network. If there is no partner in the local network, the device will not send the telegrams directly to the partner but to the gateway that routes the telegram.

#### IP gateway address:

Enter the IP address of the gateway here. Note: If the KNX IP Router will only used in the local LAN, the entry of 0.0.0.0 can remain unchanged.

Example of assigning IP addresses:

A PC is to be used to access the KNX IP Router 750. **IP address of the PC:** 192.168.1.30

**Subnet of the PC:** 255, 255, 255, 0

The KNX IP Router 750 is located in the same local LAN, i.e. it uses the same subnet. The subnet constrains the IP addresses that can be assigned. In this example, the IP address of the IP router must be 192.168.1.xx, where xx can be a number from 1 to 254 (with the exception of 30, which is already in use). It must be ensured that no numbers are assigned twice.

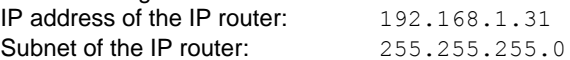

# **Routing (KNX -> IP)**

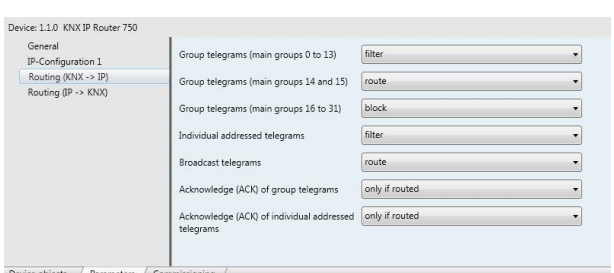

## Group telegrams (main group 0 to 13):

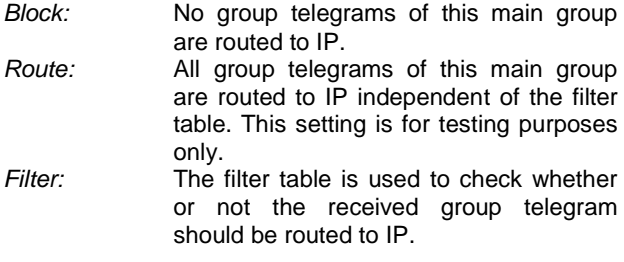

Group telegrams (main groups 14 and 15):

- *Block:* No group telegrams of main groups 14 and 15 are routed to IP.
- *Route:* All group telegrams of main groups 14 and 15 are routed to IP.

Group telegrams (main groups 16 to 31):<br>Block: No group telegrams of the

- *Block:* No group telegrams of these main groups are routed to IP.
- *Route:* An additional page appears on which the routing of main groups 16 to 31 can be disabled or enabled in pairs.

# Note:

The group addresses of main groups 16 to 31 are reserved addresses that can be used for special applications (e.g. in Easy Mode). These group addresses are not available in the ETS.

## Physically addressed telegrams:

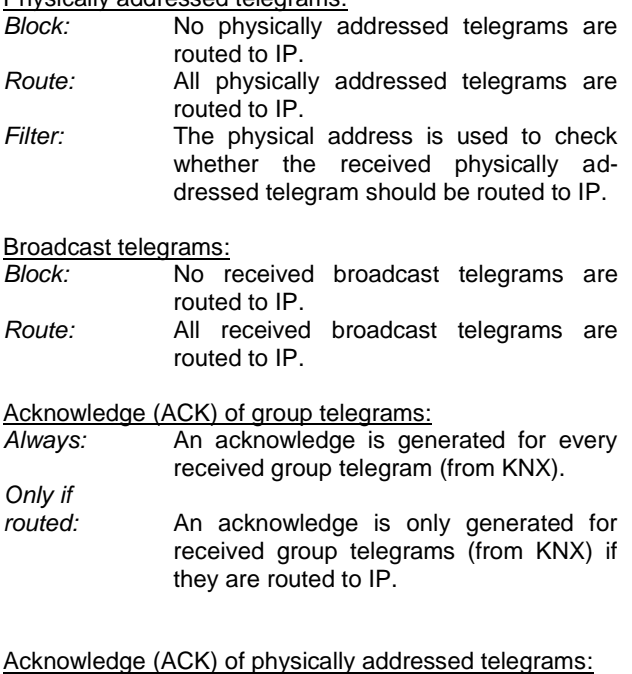

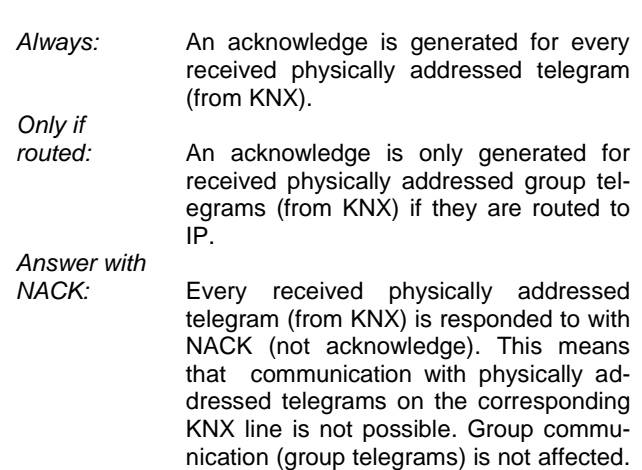

# **Routing (IP -> KNX)**

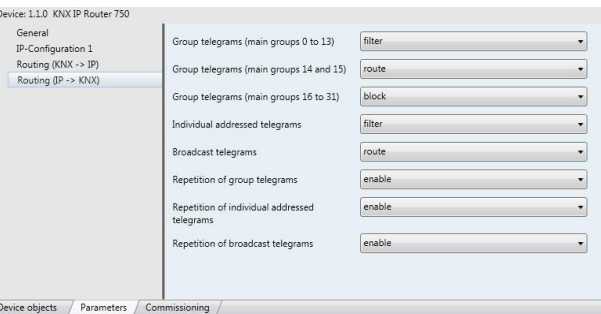

tempts at manipulation.

This setting can be used to block at-

Group telegrams (main groups 0 to 13):

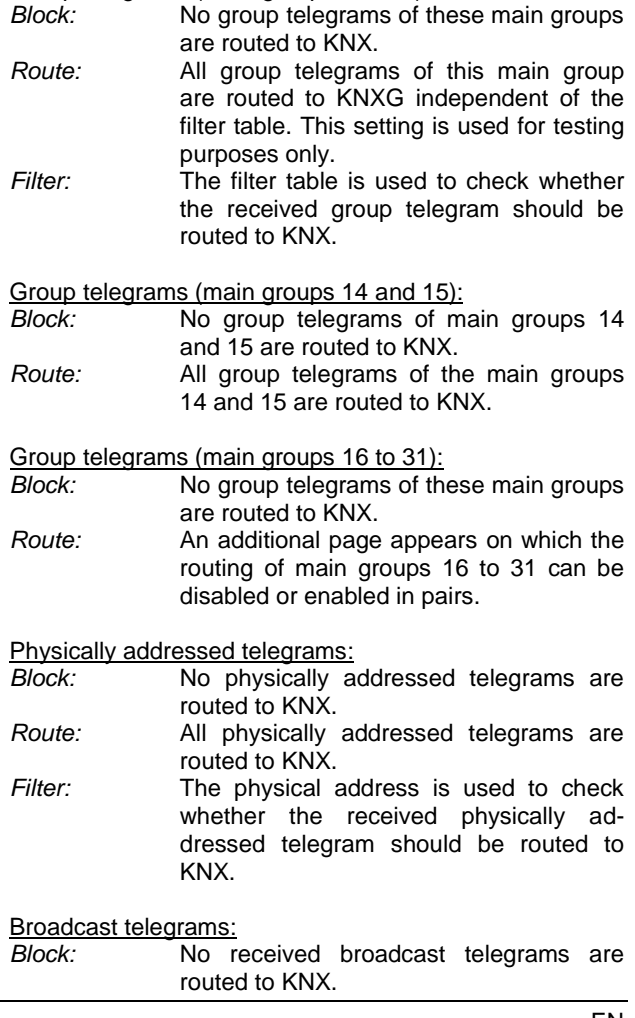

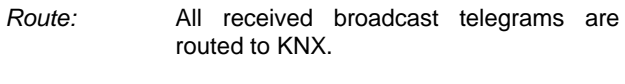

Resending of group telegrams:

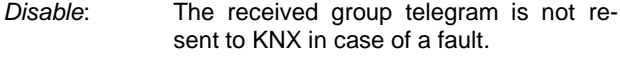

*Enable:* The received group telegram is resent up to three times in case of a fault.

Resending of physically addressed telegrams:

- *Disable:* The received physically addressed telegram is not resent to KNX in case of a fault.
- *Enable:* The received physically addressed telegram is resent up to three times in case of a fault.

Resending of broadcast telegrams:

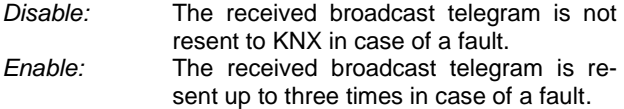

# **ETS Connection Manager**

The KNX IP Router 750 can only act as an interface to KNX when the IP-configuration is valid.

The following configuration steps are required:

Select the button 'Settings' on the tab 'Communication' in the main window of ETS4. All available connections are listed under 'Discovered connections'. Select the desired connection.

The KNX IP Router 750 supports up to 5 simultaneous tunneling connections. Each connection uses its own physical address. The address of the first tunneling connection can be changed within the 'Local Interface Settings'.

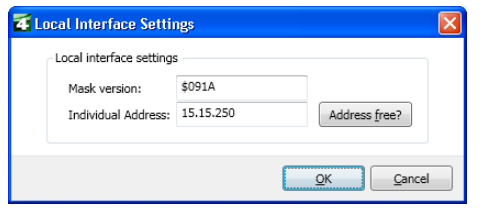

Physical addresses of the additional tunneling connections can be assigned directly on the device.

This is done by pressing the learn key on the device (3) longer than one second. After that, the Learn-LED will start blinking, which indicates that the assignment of the additional addresses was successful.

The additional addresses are assigned as follows:

Tunneling connection 2 receives the next higher address than tunneling connection 1, tunneling connection 3 the next higher address than tunneling connection 2 etc..

For example:

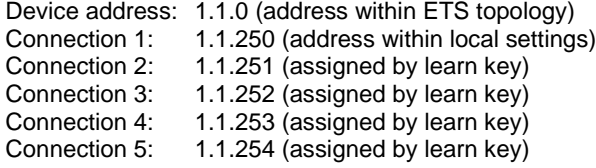

All addresses have to be unique and valid within the sub line of the KNX IP Router. Note: be careful not to assign the same address as the device address for a connection. The device address can be changed within the topology view of the ETS software.

For new devices (i.e. in the factory settings state), only the additional individual address of the first connection is active with the address 15.15.250. To support multiple concurrent connections additional address assignment is required.

## **Installation and connection**

The KNX IP Router 750 is designed for installation in a rack with a depth of 2 units. It contains the following display and control elements:

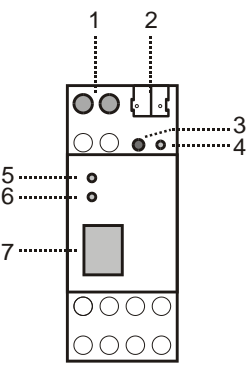

- 1: Connector for external power supply (12 V to 24 V AC/DC)
- 2: Connector for KNX with a bus terminal
- 3: Learn key<br>4: Learn IFF
	- Learn LED (red)
- 5: LED (green):
	- Lights up to indicate bus voltage on KNX - Flashes to indicate telegram traffic
- 6: LED (green):
	- Lights up to indicate an Ethernet connection - Flashes to indicate telegram traffic
- 7: RJ 45 socket for connecting an Ethernet patch cable

An external power supply only needs to be connected if the switch in use does not support Power-over-Ethernet.

## **Factory reset**

Factory default configuration:

Physical device address: **15.15.0** Number of configured tunneling connections: **1** Physical address of tunneling connection 1: **15.15.250** IP address allocation: **DHCP**

It is possible to reset the device to its factory settings.

Resetting to the factory state:

- Disconnect the power supply to the device (external power supply, PoE )
- $\bullet$  Press and hold down the learn key (3).
- Reconnect the power to the device.
- Hold down the learn key (3) for at least 6 seconds.
- $\bullet$  A blinking of all LED's  $(4, 5, 6)$  indicates the successful restore of the factory configuration.

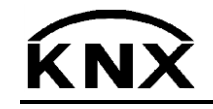

Weinzierl Engineering GmbH DE-84508 Burgkirchen E-Mail: [info@weinzierl.de](mailto:nfo@weinzierl.de) Web: [www.weinzierl.de](http://www.weinzierl.de/)